- **Serving location: One of the 4 floors. Select the floor at which you want to pick up the document**
- **Volume: in case of a multi-volume document which one would you like to request**
- 9. **Click the "Send storage request" button and you are done.**

### **When can I receive my document after sending the request?**

**Requests sent between 10:00 and 17:00 on weekdays and Saturdays can be picked up during the opening hours – at the day of sending of the request – no later than half an hour before closing, at the serving location of your choice.**

**Requests submitted after 17:00 can be received on the next business day.**

**Important! The prepared documents are kept for 3 days at the specified serving location.**

## **What is the advantage of the service?**

- **You save time, because by the time you get to the library, the requested documents will be prepared for you.**
- **Requests can be sent to all documents in the storage, regardless of its type (book, magazine, map, sheet music, etc.).**
- **It is important, however, that a maximum of 10 documents can be requested from the storage at one time.**

## **ELÉRHETŐSÉG**

 **7622 Pécs, Universitas u. 2/A**

 **72 / 501-650/28052**

**www.lib.pte.hu**

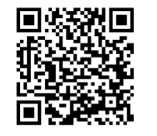

## **RAKTÁR NYITVATARTÁS**

**Hétfő - Péntek 08:00-18:00 Szombat 10:00-18:00**

## **CONTACT**

7622 Pécs Universitas street 2/a

72/501-650/28052

www.lib.pte.hu/en

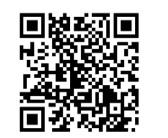

## **OPENING HOURS OF THE STORAGE**

**Monday - Friday 8.00-18.00 Saturday 10:00-18:00**

# TÁVOLI RAKTÁRI KÉRÉS

## STORAGE REQUEST FROM HOME

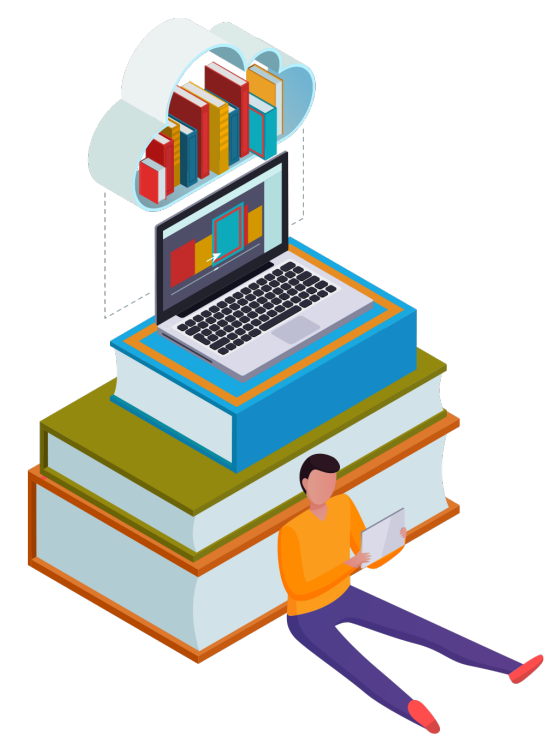

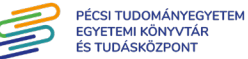

## **STORAGE REQUEST FROM HOME**

**Until now, documents could only be requested from the - storage for on-site use or rental with the help of compu ters located in the Centre for Knowledge building. However, as of September 6, 2021, this interface can be also used from home.**

#### **What do I need if I would like to use the service?**

- **valid library card**
- **Internet access** •

3.

### **Steps to use the interface:**

1. Visit the **WebPac** interface. *https://corvina.tudaskozpont-pecs.hu/WebPac/CorvinaWeb*

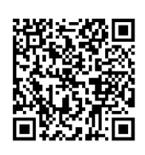

- 2. **Log in** with your Patron data (Reader **data): Patron's bar code (which is your**  library card number) and the associated **password, which by default is the year, month and day of your birth ('YYYYMMDD' format)..**
- **"Simple Search" / "Advanced Search". Click** 4.
- **Search for the required document, and then click** 5. **"Details".**
- **A storage request can only be initiated for a document** 6. with the messgestabout Raktar" ("Centre for Knowledge Storage") under the heading "Loca**cion**" and with the option "Loanable" in the corre-**"sutet2"** puibsed edt reboured building and the means.
- **"Checkout". Click** 7.
- **To submit your request, complete the following fields:** 8.

**Lednest Purpose: Lending / reading** 

- **Kölcsönzés/ helyben használat Keresés célja:** •
- **Kiszolgálás helye: 1-4. emelet egyike. Azt az emeletet válaszd ki, amelyik olvasópultjánál szeretnéd átvenni a dokumentumot.**
- **Kötet: többkötetes mű esetén melyiket szeretnéd kérni.**
- 8. Kattints a **Raktári kérés elküldése** gombra, és már **kész is.**

#### **Mikor vehetem át a raktári kérésemet?**

**- Hétköznap és szombati napokon 10:00–17:00 óra közöt** ti időszakban elküldött kéréseket még a**snap** átveheted **nyitvatartási időben – legkésőbb fél órával zárás előtt – a választott átvételi ponton.**

**- következő nyitvatar A 17:00 óra után leadott kéréseket a** tási **napon** tudjuk kispislozi.

**- Az összekészített dokumentumokat 3 napig őriz Fontos! zük a megadott átvételi ponton.**

#### **Mi a szolgáltatás előnye?**

- **Időt spórolsz vele, hiszen mire beérsz a könyvtárba, már össze lesznek készítve a kért dokumentumok.**
- **A kérés vonatkozhat a raktárban megtalálható összes dokumentumra, típustól függetlenül (könyv, folyóirat, térkép, kotta stb.).**
- **egysterre may be and the maximum 10 db. dokumentum kérhető a raktárból.**

## **TÁVOLI RAKTÁRI KÉRÉS**

**- Eddig csak a Tudásközpont épületében található számí tógépeken keresztül lehetett dokumentumokat felkérni a raktárból helyben használatra vagy kölcsönzésre. - Azonban 2021. szeptember 6-tól már otthonról is hasz nálható ez a felület.**

#### **Mi szükséges a szolgáltatás használatához?**

- **érvényes olvasójegy** •
- **internetelérhetőség** •

#### **Felület használatának lépései:**

**felületét. WebPac Keresd fel a** 1.

*https://corvina.tudaskozpont-pecs.hu/WebPac/CorvinaWeb*

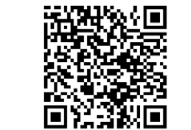

2. **Lépj be** az olvasói adataiddal  **(olvasói kártya száma, jelszó).**

- **egyszerű/összetett keresésre. Kattints az** 3.
- **Keresd ki a szükséges dokumentumot, majd kattints** 4. **"Részletekre". <sup>a</sup>**
- **Arra a dokumentumra indítható raktári kérés, melynél** 5. a **"Lelőhely"** felirat alat szerepel a "Dadásközpont **kiírás, valamint a hozzá tartozó sorban a Raktár" - opció olvas "Kölcsönözhető" feliratnál a "Státusz" ható.**
- 6. Kattints a **"Raktári kérés"** gombra.
- **- A kérés elküldéséhez az alábbi mezőket kell még kitöl** 7. **tened a legördülő válaszopciókkal:**